**Workshop1. การสรางโปสเตอรสไตลกราฟก**

## **เตรียมภาพกอนการใชงาน**

การสร้างชิ้นงานนี้จะใช้วิธีการสร้างที่จะนำภาพกราฟิกหลายๆภาพมาจัดเรียงกันแล้วพิมพ์ข้อความ ิ้ ี่

พร้อมตกแต่งให้กลายเป็นโปสเตอร์ที่สมบูรณ์

- 1. คลิกเลือกคำสั่ง File>New เพื่อกำหนดขนาดงานใหม่ ื่
- 2. ในหน้าต่าง New ให้กำหนดขนาดของกระดานวาดภาพที่ต้องการ แล้วคลิกปุ่ม OK
	- Width : 5 inches, Height :  $6.5$  inches (ความกว้างและความสูง)
	- Resolution : 100 pixels/inch
	- Color Mode : CMYK Color, 8 bit

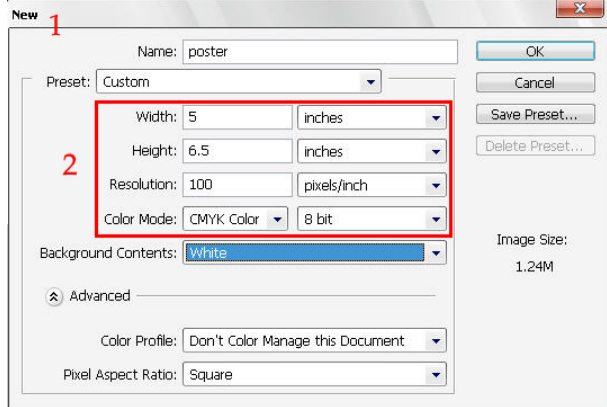

3. เปิดภาพอื่นๆ ที่ใช้ประกอบขึ้นมาด้วยคำสั่ง File>Open

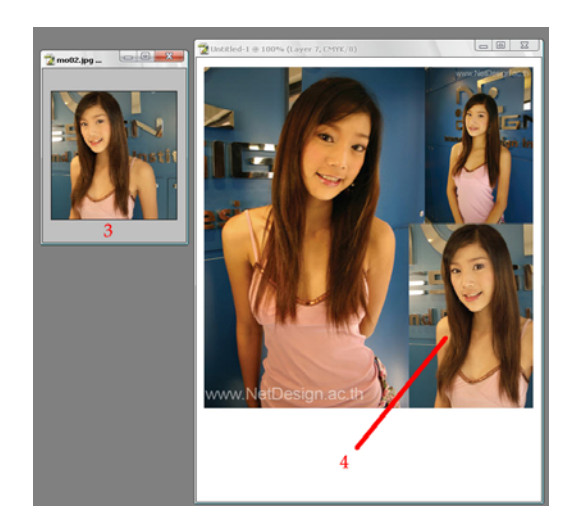

- 4. ใช้เครื่องมือ <u>| ^+</u> | (Move Tool) แดรกเมาส์วางภาพทั้งหมดในตำแหน่งที่ต้องการ ื่
- 5. ใช้เครื่องมือ $\rm ~T$  . (Horizontal Type Tool) คลิกและพิมพ์ข้อความเพิ่มเติมลงไปในภาพ ื่

6. ใช้เครื่องมือ  $\searrow$  (Line Tool) แครกเมาส์วาดเส้นตรงตกแต่งภาพ ด้วยเพื่อให้ผลงานดูทันสมัยขึ้น ื่

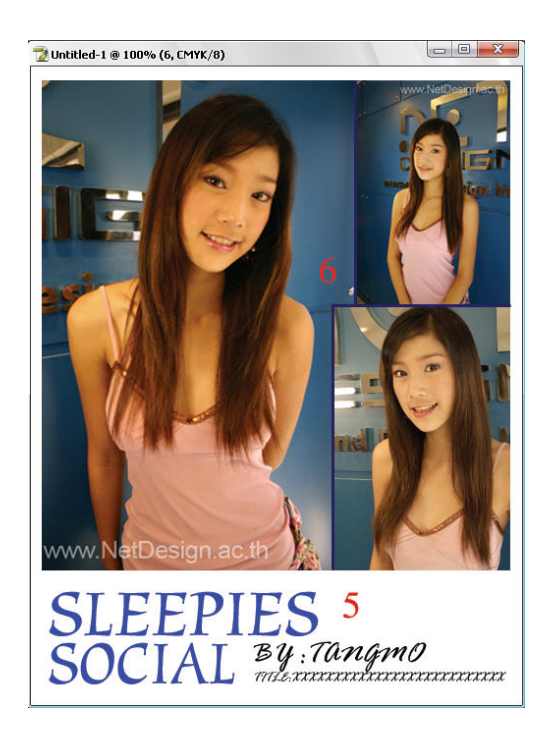

7. ที่พาเลท Layers คลิกที่ปุ่มลูกศรที่มุมขวาบนและเลือกคำสั่ง Flatten Image เพื่อรวมเลเยอร์ทั้งหมดเข้า ื่ ดวยกัน

\**เราสามารถรวมเลเยอรแบบรวดเร็วโดยการกดปุม <Ctrl+E>ใน การรวมลงมาทีละเลเยอรหรือการกดปุม <Ctrl+Shift+E>ใน กรณีที่ตองการรวมทั้งหมด*

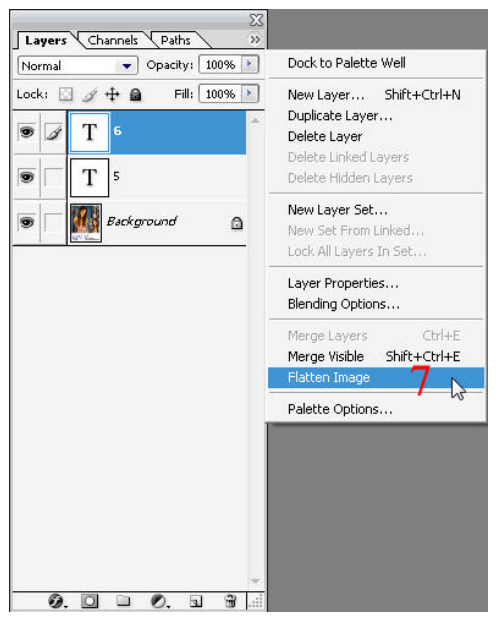

## **สรางภาพพนหล ื้ ัง**

เมื่อเราสร้างโปสเตอร์แล้ว ต่อไปเราจะสร้างพื้นหลังแบบง่ายๆ ด้วย Effect เวลานำโปสเตอร์มาวางจะ ื่ ื้ เหมือนแสงที่สองมาจากสปอตไลท

- 1. คลิกเลือกคำสั่ง File>New เพื่อกำหนดขนาดงานใหม่ ื่
- 2. ในหน้าต่าง New ให้กำหนดขนาดของกระดานวาดภาพที่ต้องการ แล้วคลิกปุ่ม OK
	- Width : 10 inches, Height : 8 inches ความกว้างและความสูง
	- Resolution : 100 pixels/inch
	- Color Mode : RGB Color, 8 bit (เป็นโหมดปกติสำหรับหน้าจอ)

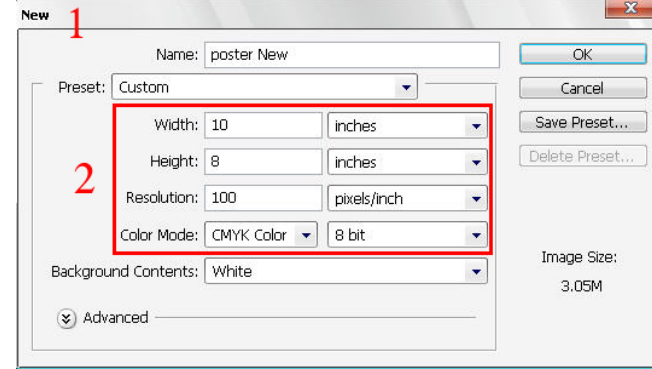

3. แครกเมาส์นำเลเยอร์ Background ไปปล่อยบนปุ่ม <u>· (</u>Create new layer) เพื่อ Copy เลเยอร์ 4. คลิกเลือกคำสั่ง Filter>Render>Lighting Effects เพื่อใส่ฟิลเตอร์สำหรับสร้างแสงไฟลงไปในภาพ

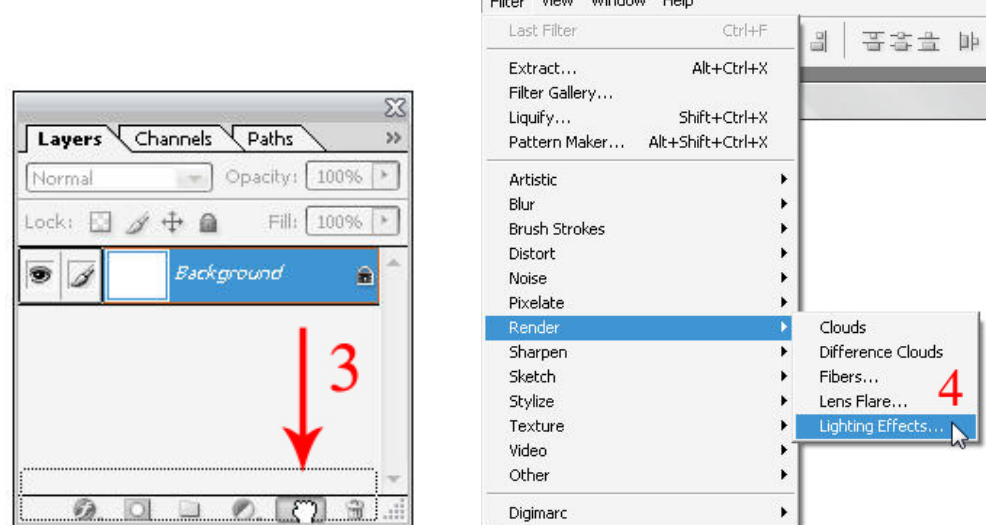

 $\frac{1}{2}$  and  $\frac{1}{2}$  and  $\frac{1}{2}$  and  $\frac{1}{2}$  and  $\frac{1}{2}$  and  $\frac{1}{2}$ 

5. ที่ช่อง Light type คลิกเลือกรูปแบบแสงให้เป็น Spotlight

```
6. กำหนดค่ำ Intensity = 35, Focus = 69, Gloss = 0, Material = 69, Exposure = 0 และ Ambience = 8
7. คลิกปุม OK
```
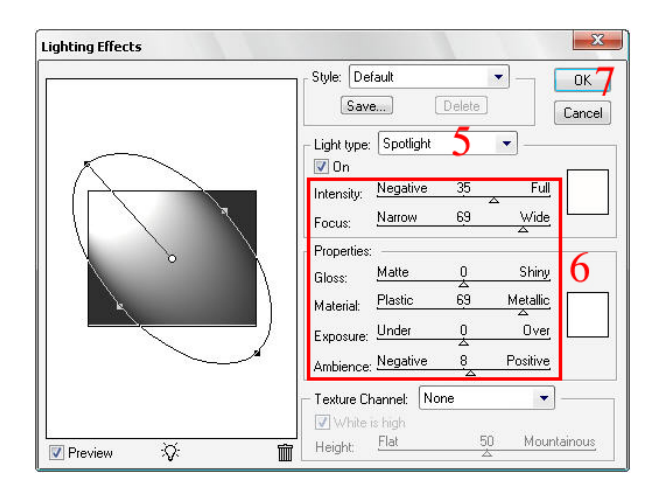

## **นําภาพโปสเตอรมาใชงาน**

ขั้นตอนนี้เราจะนำเอาภาพโปสเตอร์ที่เสร็จสมบรูณ์แล้วจากขั้นตอนที่ 1 มาตกแต่งให้มองดูเหมือนมี ֺ<u>֚</u>֟֘ ั้ ภาพโปสเตอรติดอยูบนกําแพงที่มีแสงสอง มีวิธีการดังน

<u>STEP01</u> นำภาพมาวางลงในไฟล์งานที่สร้างใหม่ พร้อมทั้งจัดเรียงตำแหน่งและใส่ Layer Style ั้

1. ในพาเลท Layers แครกเมาส์กำหนดค่า Opacity =  $60\%$ 

2. ใช้ <u>है क</u>े (Move Tool) แครกเมาส์ลากภาพที่รวมเลเยอร์ไว้ลงในไฟล์งานที่สร้างใหม่ ี่

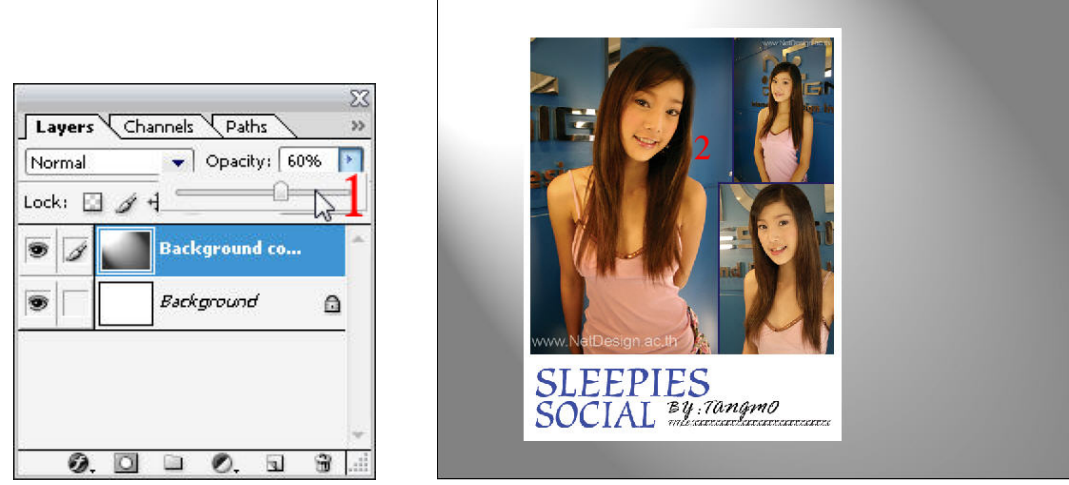

3. กดปุม <Ctrl+T> หรือคลิกเลือกคําสั่ง Edit>Free Transform เพ อเรียกคําสั่ง Free Transform ื่

- 4. แครกเมาส์บริเวณมุมของกรอบ Free Transform เพื่อเอียงภาพ ื่
- 5. กดปุ่ม <Enter> เมื่อเอียงภาพใด้ในองศาที่ต้องการเรียบร้อยแล้ว ื่

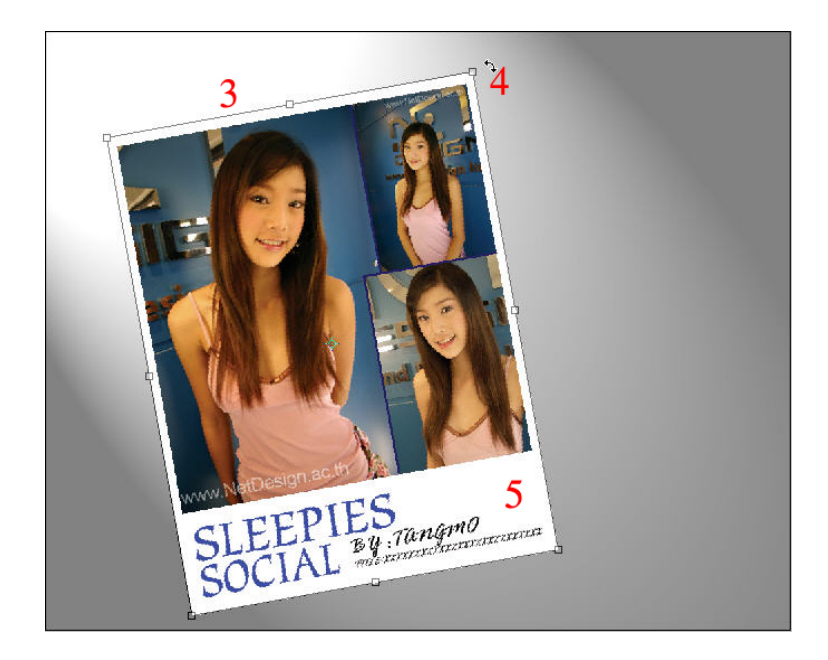

6. ในพาเลท Layer คลิกปุม (Add layer style) และเลือก Drop Shadow

7. ในหน้าต่าง Layer Style กำหนดค่าของ Drop Shadow เป็น Opacity=55%, Angle=135, Distance=8px,

Spread=0% และ Size=10px

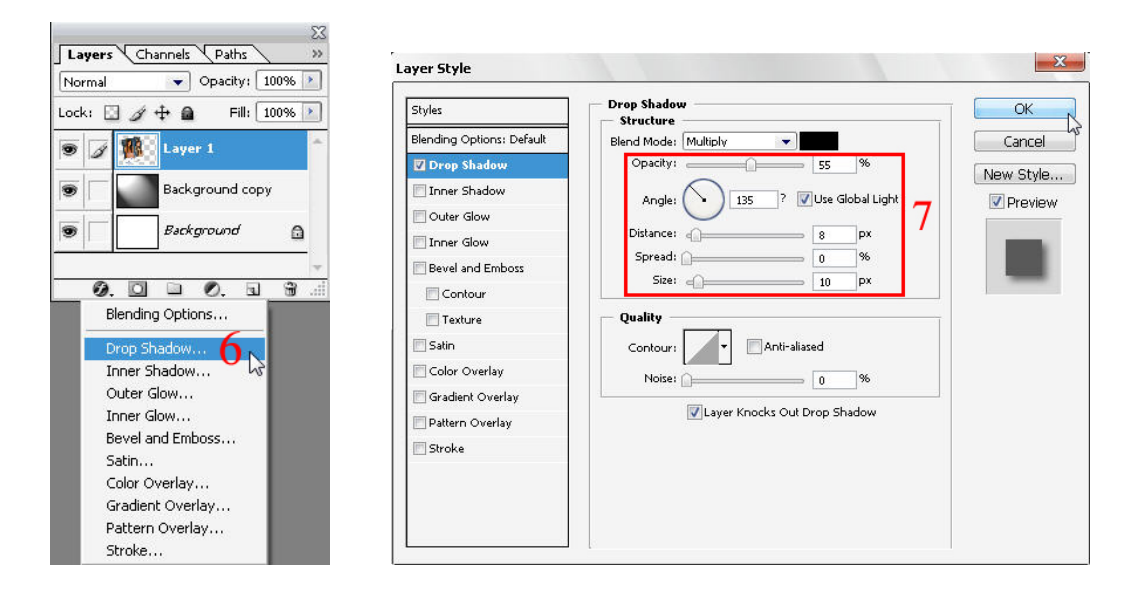

- 8. คลิกเลือก Stroke เพ ื่อเปด Style ดังกลาวใหทํางาน
- 9. กําหนดคา Size = 1 px และ Position = Inside
- 10. คลิกที่ช่องสีด้านหลัง Color และเลือกสีเทาอ่อนจากหน้าต่างที่ปรากฏขึ้นมา
- 11. กลิกปุ่ม OK เพื่อตกลงใช้ Layer Style

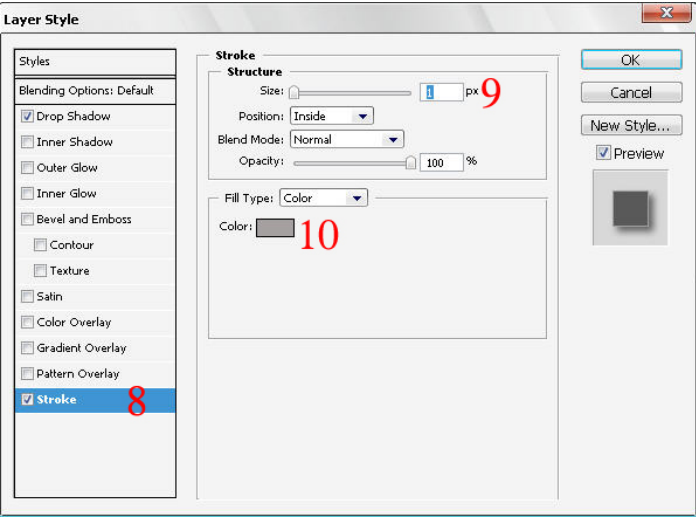

<u>STEP02</u> ตกแต่งภาพให้สมบูรณ์ ด้วยการสร้างสก็อตเทปขึ้นมาติดตามมุมภาพ

1. ในพาเลท Layer คลิกปุม (Create new layer) เพ อสรางเลเยอรใหมื่

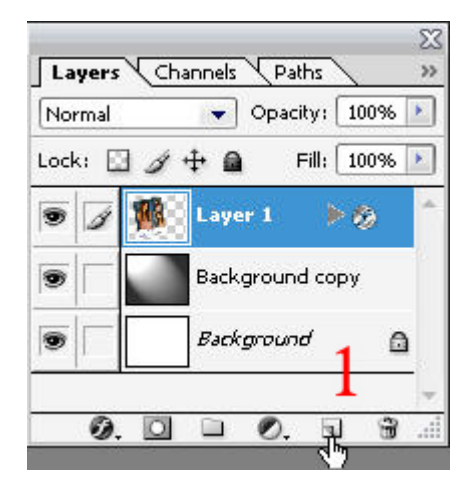

2. กดปุ่ม <Ctrl> และเครื่องหมายบวกหลายๆ ครั้ง เพื่อซูมภาพเข้ามาดูใกล้ๆ ื่

3. ใช้เครื่องมือ  $\Psi$ . (Polygonal Lasso Tool) คลิกและแครกเมาส์สร้าง Selection ให้มีลักษณะคล้ายกับภาพส ื่ ก็อตเทป

4. เทสีเทาอ่อนลงไปในภาพด้วยการคลิกเลือกสีจากช่อง Foreground Color แล้วเทสี

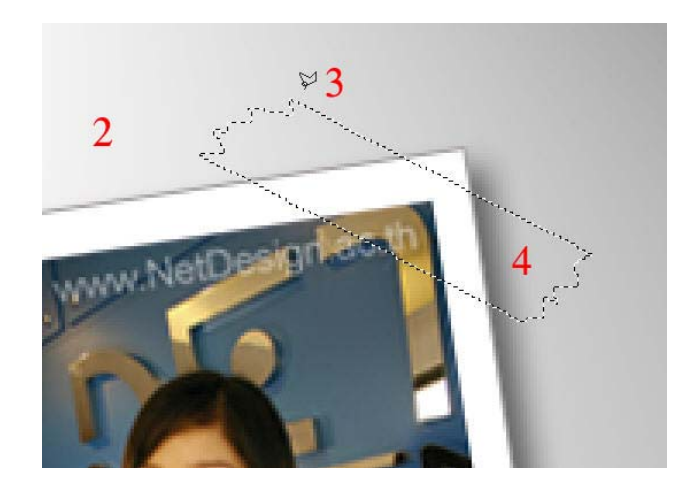

5. ในพาเลท Layer คลิกปุม (Add layer style) และเลือก Bevel and Emboss

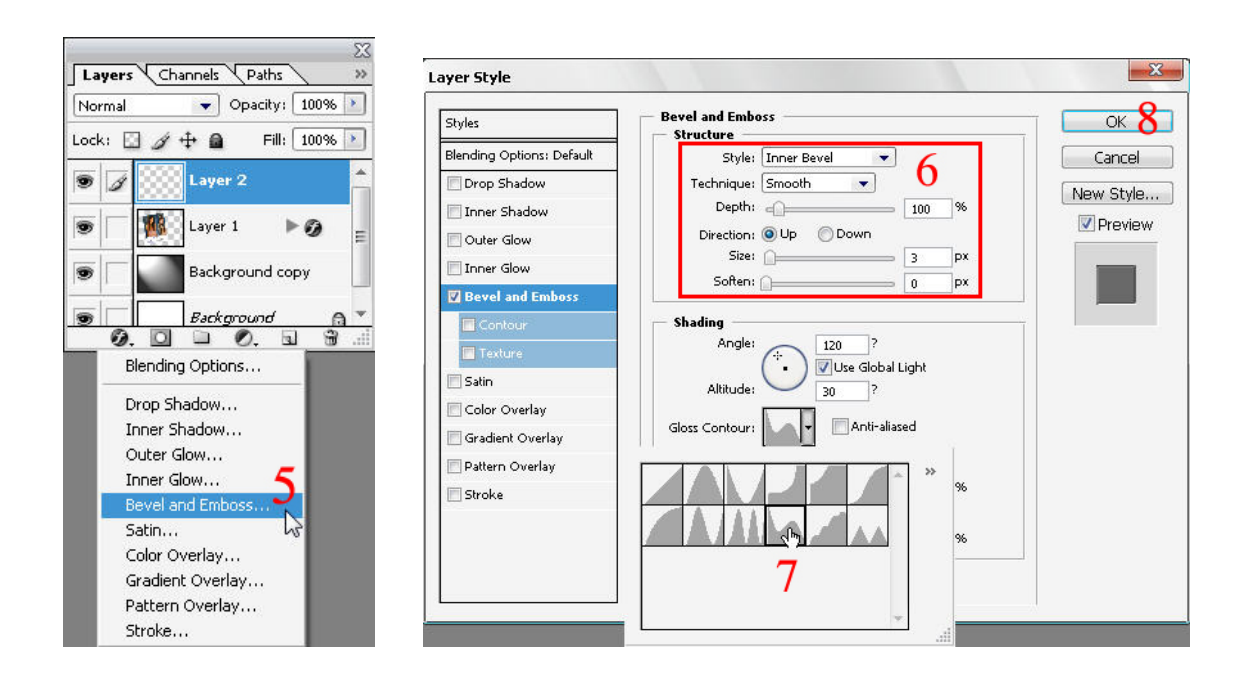

- 6. กําหนดคา Style=Inner Bevel, Size=3px และ Soften=0 px
- 7. ที่ชอง Gloss Contour คลิกเลือก Rolling Slope-Descending
- 8. คลิกปุม OK เพ ื่อตกลงใช Layer Style
- 9. ในพาเลท Layer คลิกเลือก Blending Mode ใหเปนแบบ Soft Light

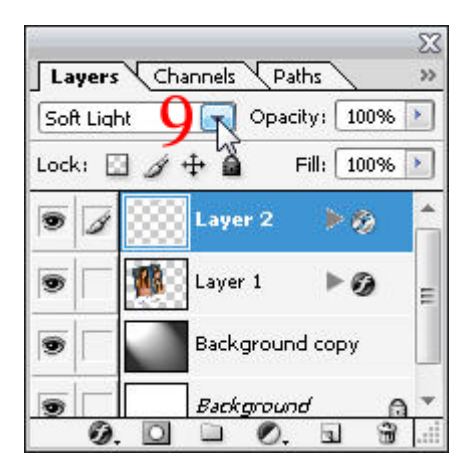

10. กดปุ่ม <Ctrl+D> เพื่อยกเลิกการใช้งาน Selection ื่

11. ในพาเลท Layers คลิกปุ่ม 및 (Create new layer) เพื่อสร้างเลเยอร์ใหม่ ื่

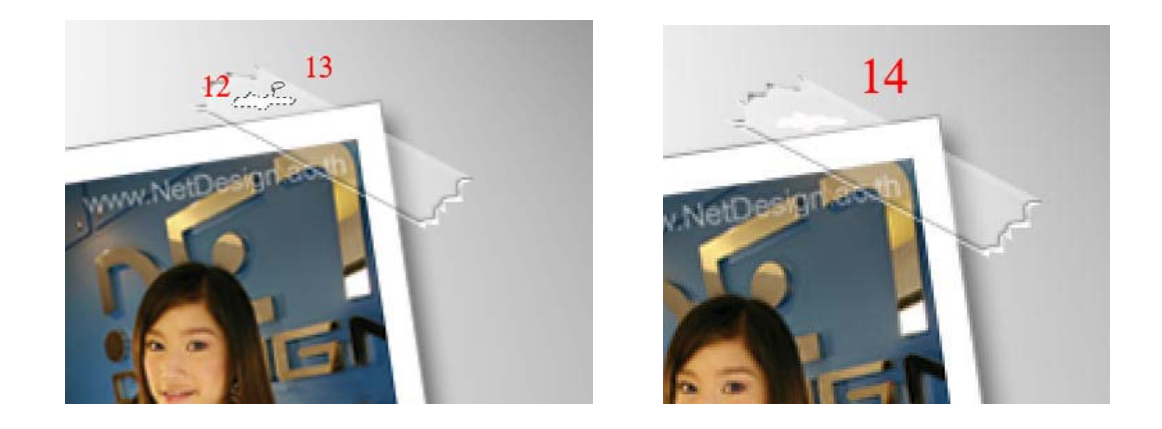

12. ใช้เครื่อมือ [•] (Freeform Lasso Tool) แครกเมาส์สร้าง Selection ในส่วนของเงาสะท้อน ื่ 13. เทสีขาวลงไปในภาพด้วยการคลิกเลือกสีจากช่อง Foreground Color แล้วเทสี 14. กดปุ่ม <Ctrl+D> เพื่อยกเลิกการใช้งาน Selection ื่

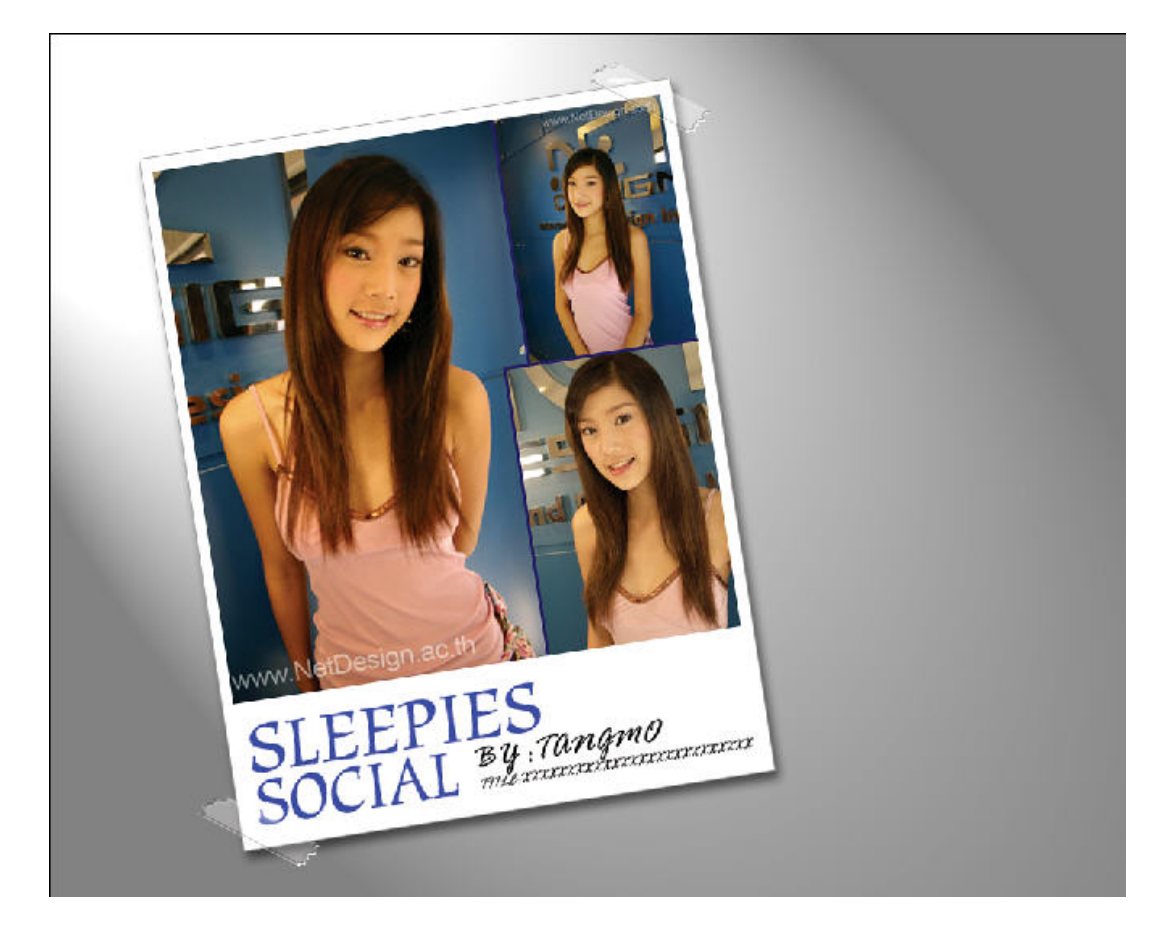